Created by Meg Stevens, DNP, RN, CCNS, CWCN 4/29/20; Last revised 6/25/2020

# **UPSTATE** Nursing

### **Welcome to the Virtual Council Meeting Toolkit**

**All Nursing Shared Governance Council meetings will meet virtually using Webex.**

**Council cochairs are responsible for scheduling each meeting and forwarding meeting details to their council, coach, and Meg Stevens. Details will also be updated on the monthly schedule posted to the web.** 

### **TOOLKIT CONTENTS**

**Slide 2. Signing into a Webex meeting (all) Slide 3. Join your council meeting (members) Slide 4. Claiming host (cochairs) Slide 5. Join and host your council meeting (cochairs, recorder, coaches) Slide 6. Hosting your council meeting (cochairs, recorder, coaches) Slide 7. Troubleshooting Tips for Webex and Mobile App (cochairs; members) Slide 8. Scheduling a Webex subcommittee meeting (cochairs, coaches) Slide 9. Email subcommittee meeting details (cochairs, coaches)**

### **[CLICK HERE TO WATCH A 38 MINUTE VIDEO TUTORIAL](https://upstate.webex.com/webappng/sites/upstate/recording/play/eab804db3ce042e5a796aab1b09d8e76) Use password –SharedGov2020**

# **TESTING ACCESS FROM HOME**

In order to telecommute or sign in to council meetings from home or alternative location, please test your access by following these steps. We want you to have the resources needed to successfully connect from any alternate location. 1.Follow page 2 & 3 to schedule a test meeting starting in 5-10 min. 2. Join the meeting from the computer and also call in from a mobile. 3.Make sure you have access to either a computer or phone with microphone OR a computer and a phone to call in. A Camera is nice but not required. 4. Contact Meg Stevens if you would like to schedule a test or walk through any of the steps in the toolkit.

#### Created by Meg Stevens, DNP, RN, CCNS, CWCN 4/29/20; ; Last revised 6/25/2020**UPSTATE** Nursing **SIGNING INTO A WEBEX MEETING**

Page 2 of 9

#### **1. Go to upstate.webex.com or open Upstate Applications**

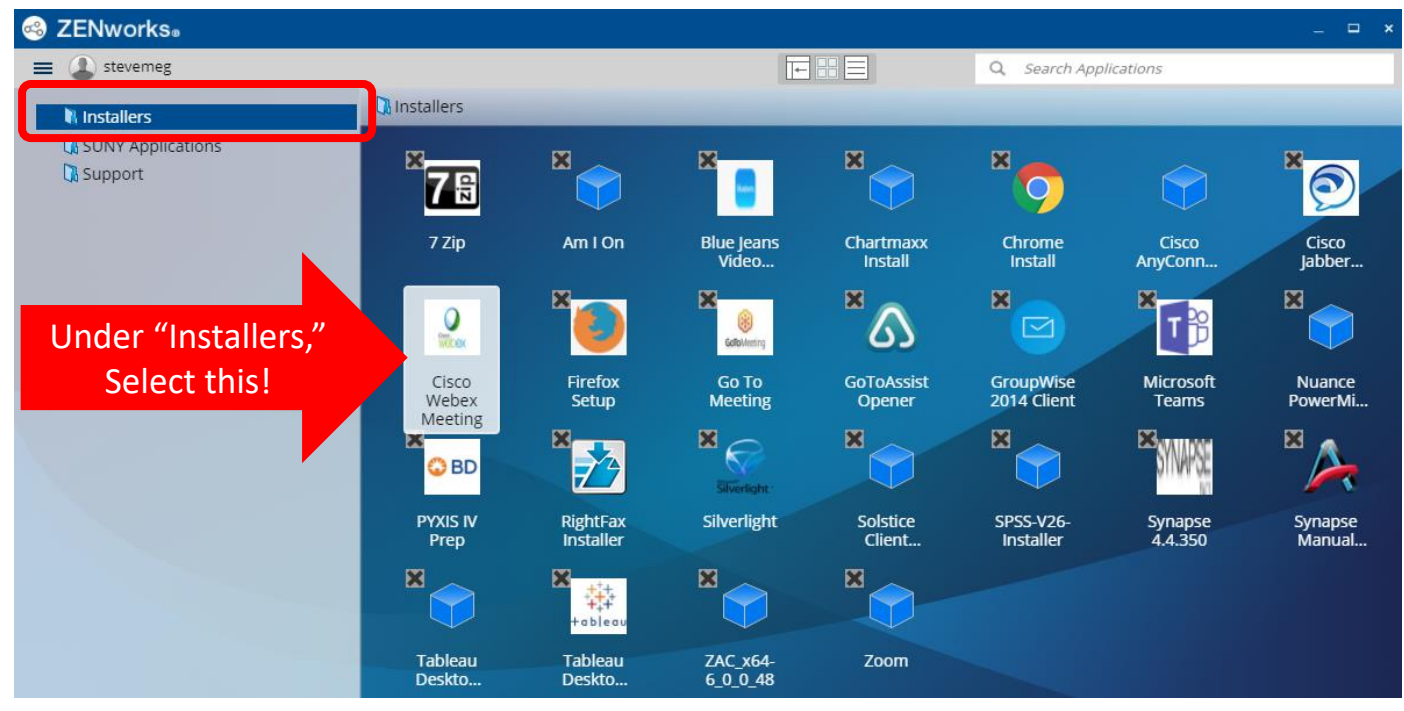

#### **2. SIGN IN using your Upstate EMAIL and Password**

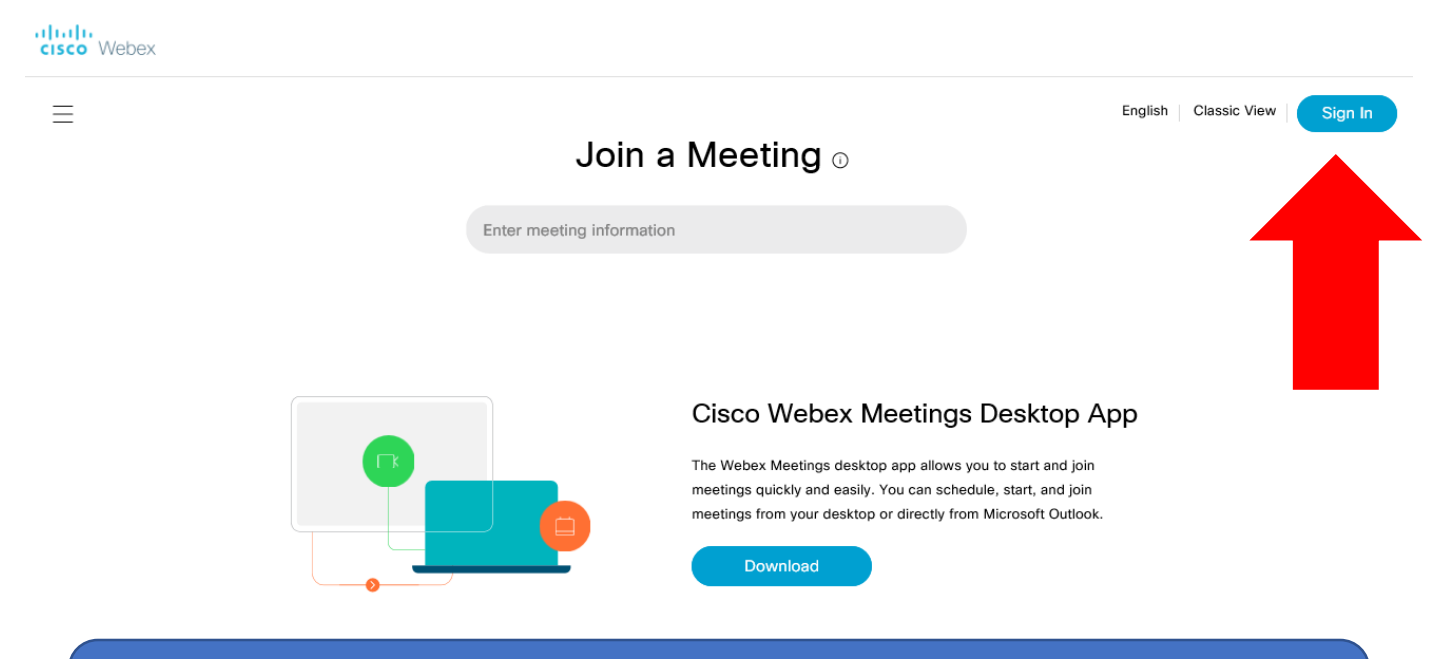

You may be prompted to install Cisco Webex Meetings Desktop App – this application is now located in the "Upstate Applications" folder on the desktop of Windows 10 PC users. If you are not on the Upstate campus, you can download the application to your computer or device.

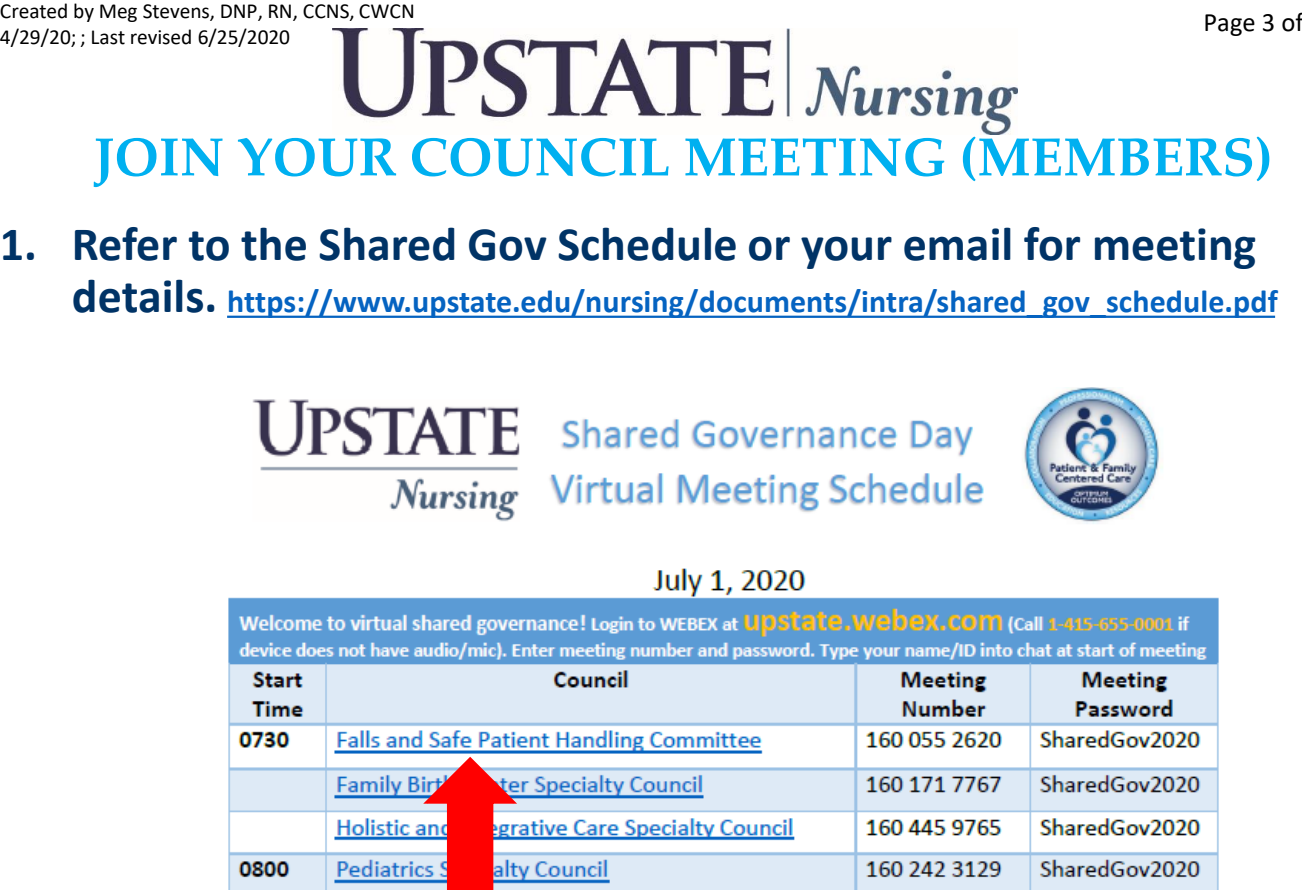

**9** 

#### **2. Click on the link on the schedule to join meeting no sooner than 10 minutes before meeting is scheduled to start.**

- **3. If prompted, click "ALLOW" to allow redirection to webex.**
- **4. Follow prompts to join by browser or app.**

**5. Always join with a computer, tablet, or smart phone so you can view any shared details on the screen. If you do not have a microphone to connect by voice to participate, use the chat and also call in to the meeting by dialing 1-415-655-0001 and enter the meeting details from the schedule.**

# **UPSTATE** Nursing

# **Claiming Host (Cochairs)**

Note: All shared gov meetings that are centrally scheduled are set up to allow anyone to host. Usually the first person to join will automatically be host. For cochairs, to claim host follow these steps:

-select the icon with three dots

-select "Reclaim host role"

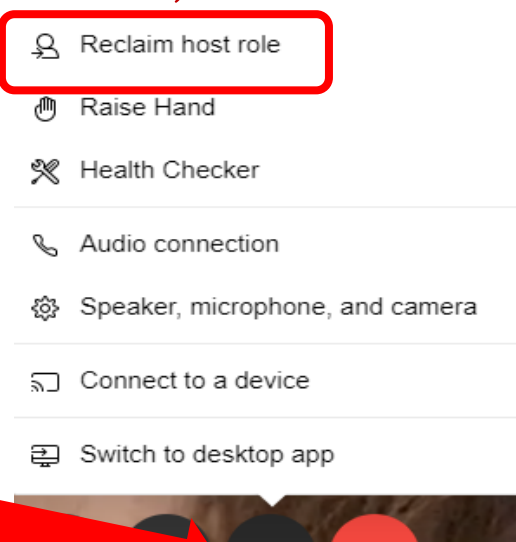

**If NEEDED: Claiming Host if you Host Does NOT Join** Note: In order for this to work, the person scheduling the meeting should set the "start before host joins" time to either 5, 10, or 15 minutes. The Participant will join the meeting (if possible) early and then…Click on the "Participant" in upper lefthand corner of the webex meeting

File Edit Share View Audio Participant Meeting Help

- 1. A pop up box will appear where you will type in the Host Key (located in the meeting information from when the meeting was created).
- 2. Click ok.
- 3. You are now the Host.

https://help.webex.com/en-us/WBX78283/Can-a-Host-[Start-a-Meeting-without-Logging-into-the-Webex-Website](https://help.webex.com/en-us/WBX78283/Can-a-Host-Start-a-Meeting-without-Logging-into-the-Webex-Website)

#### 4/29/20; ; Last revised 6/25/2020 **Nursing HOSTING YOUR COUNCIL MEETING (COCHAIRS) 1. Begin meeting with intro:** ⊙

Thank you for joining. As you sign in please enter your name, credentials, and unit into the chat. If applicable, please identify if the council you cochair. \_\_\_\_\_and \_\_\_\_will be running the meeting today. To speak, please unmute. We ask all to stay muted while others speak. If possible, please have your video image on. We will (or will not) be sharing information on the screen during this meeting. You can click on the person icon to see participants or the comment box icon to view the chat. If anyone is joining us by phone only, we will be sending meeting minutes which will have a record of the chat that may have helpful information that you will miss if you dial in only. If possible please log-in to upstate,webex.com via a computer, tablet, or smart phone to view meeting info and participate in the chat. This meeting is being recorded. For anyone now joining, please enter your name, credentials, and unit into the chat for your participation to be recorded in the minutes. Any ideas or suggestions you want to see in the minutes should also be added to the chat during the meeting.

#### **2. Select "Share Content" to share your screen.**

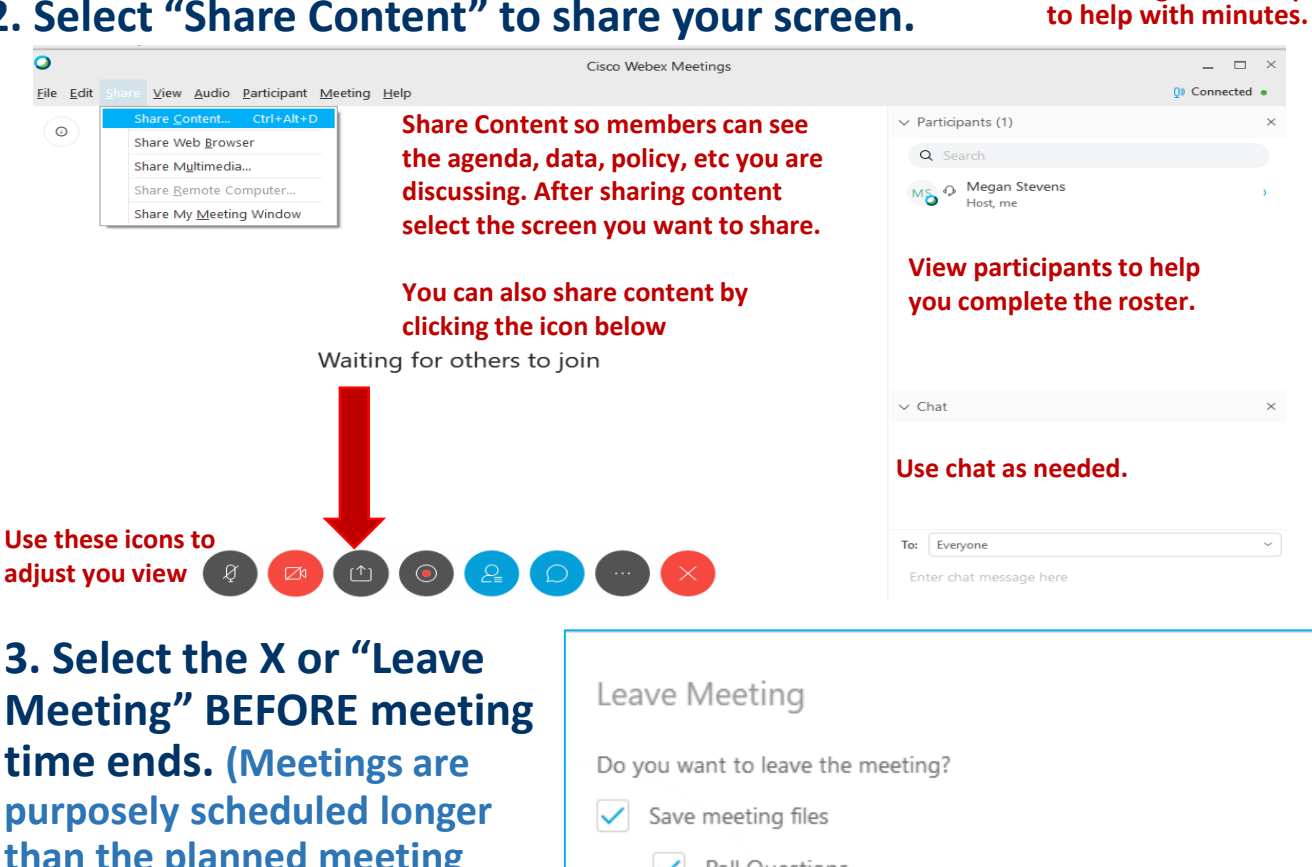

**purposely scheduled longer than the planned meeting time so webex does not end the meeting before you download the chat.)**

**4. Check "Save meeting files" and BROWSE to select location to save meeting files (like your U-drive or network drive).**

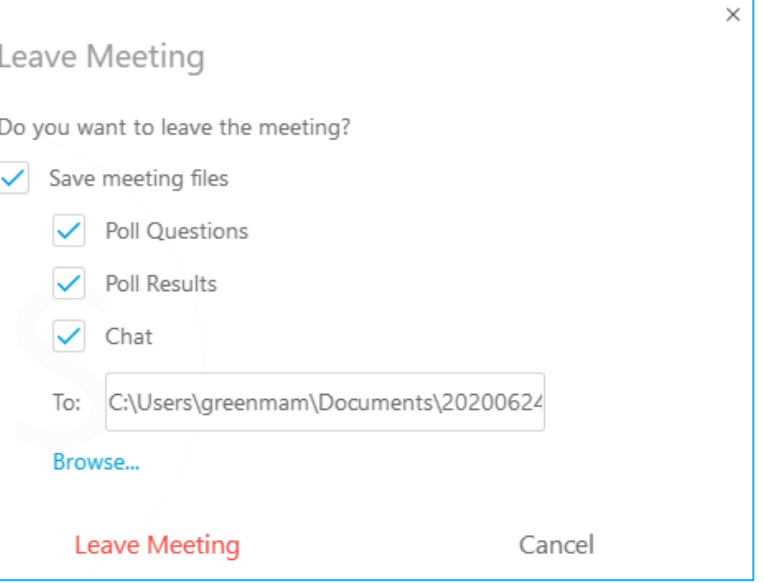

\* In order to save meeting files you must be use the Webex application NOT the browser.

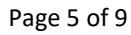

**Note all meetings scheduled to begin recording when the first person joins. Recording will be kept** 

Recording..

#### **Muting Participants**

- **•To mute everyone as they join the meeting, select Participant > Mute on Entry**
- **•To mute or unmute everyone but you, select Participant > Mute All**
- **•To mute someone specifically, select Participant > Mute (or Unmute)**

#### **Locking Meeting Access**

- **Select Meeting < Lock Meeting. This option prevents anyone from joining the meeting, including those who were invited but haven't joined yet**
- **To unlock meeting access, select Meeting > Unlock Meeting**

### **To Remove a Participant From the Meeting**

• **Right-click the name in the Participants list & select Expel**

#### **To Rename a Call-In User**

• **Right-click the name in the Participants list & select Rename**

#### **To Turn Off Participant Entry/Exit Beeps**

• **Select Participant > Entry & Exit Tone**

# **TROUBLESHOOTING TIPS FOR WEBEX MOBILE APP**

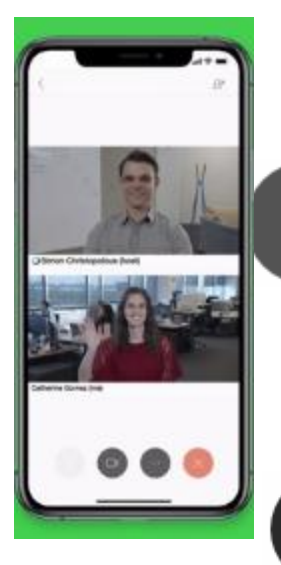

⊘ัฬ

Ø

#### **To Blur/Change Background**

- **Feature is only available when using mobile app platform for iPhone 7 or later or iPad Pro**
- **Tap the Video icon , then Virtual Background**
- **To blur surroundings while remaining in focus, tap Blur**
- **To use a default virtual background, tap the one you want**
- **Select apply (WebEx will remember your selection for your next meeting)**

#### **Mobile Settings/Features:**

- **Hold the iphone in portrait position to view the speaker, or landscape position to view yourself, the speaker & all participants**
- **Click the 3 dots icon** 
	- **Can turn off speaker**
	- **Can record meeting**
	- **Can share content**
	- **Can change to audio-only mode**
	- **Click the microphone icon to mute/unmute**

• **To view participants, click the person icon in the top right corner** 

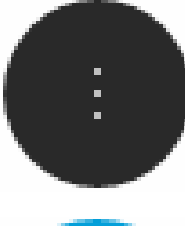

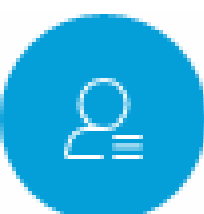

4/29/20; revised 6/25/2020

**Using Polling to Vote** Created by Meg Stevens, DNP, RN, CCNS, CWCN<br>4/29/20; revised 6/25/2020<br> $\mathbf{PSTATE}$  Mursing

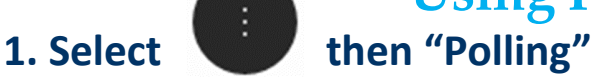

**2. Select "New Poll"**

**3. In the Question section, select the type of question from dropdown and select "New."**

**4. Then type in the Poll question and select enter.**

**5. Go down to the answer section and select, "ADD". Type in your answers: Favor, Oppose, Abstain. Select enter after each answer.**

**6. Select "Open Poll". Direct voting members to their polling section to vote and select submit.**

**7. Close the poll and check the box that shares results with the council.** 

Polling status

0 of 0 attendee has responded

Remaining time: 4:42 Time limit: 5:00

Share with attendees

Poll results

Individual results

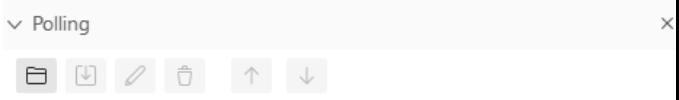

Poll Questions

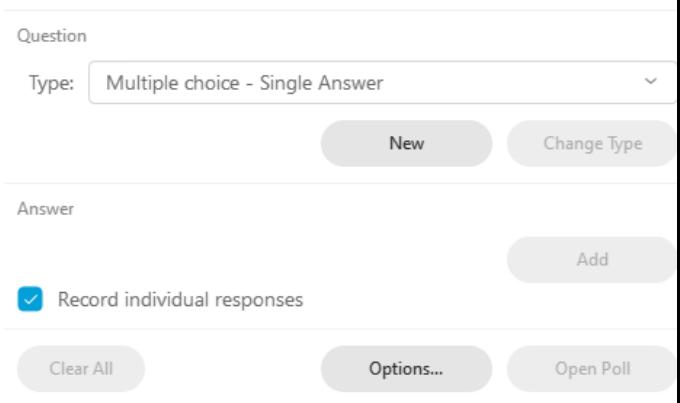

# **8. Add poll results as an addendum to your minutes**

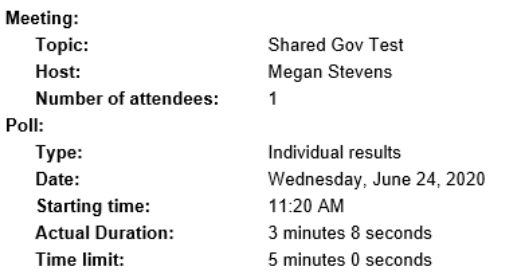

#### Q1. Motion to approve use of recording for all minutes

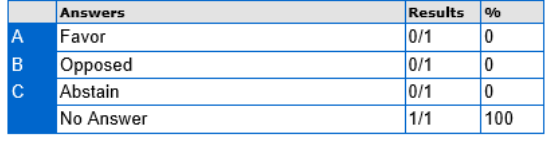

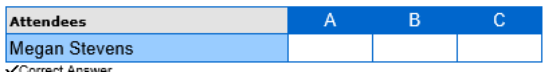

#### Page 8 of 9 4/29/20; revised 6/25/20 **UPSTATE** Nursing **SCHEDULING A WEBEX MEETING for Subcommittees**

Service provided b

#### **3. Select "Schedule" from the web page (upstate.webex.com).**

afrafi.<br>Cisco Webex

Created by Meg Stevens, DNP, RN, CCNS, CWCN

 $\odot$ English | Classic View | Megan \ Q Search for meetings and recordings Home **Meetings** 口 Megan Stevens's Personal Room <sup>fo</sup>  $\circ$ Recordings https://upstate.webex.com/meet/stevemeg Preferences  $\odot$  More ways to join Get ready for your upcoming meeting **Ool** Insights by installing the Cisco Webex Meetings app now. Support  $(2)$ **Start a Meeting** Schedule **Download** Downloads ↓ Feedback Cisco Webex Meetings **Webex Training Upcoming Meetings Megan Stevens Webex Events** https://upstate.webex.com/meet/stevemeg [] Start a Meeting Schedule Join a Meeting  $\odot$ **NOTE: You can not schedule a meeting from**  Enter meeting information **the app. You need to schedule the meeting**  g Meetings **from the website in internet browser.**  This is what the y Microsoft Outlook meeting app looks like. 128, 2020 面 G M test  $10:0$ Start 11:05 AM Megan Stevens **4. Enter meeting details and schedule**  Q Search for meetings and recordings  $\bigcap$ English Classic View Megan  $\vee$  $\bigcap$  Home **Meetings** Webex Meetings Pro Meeting Meeting type  $\ddot{\mathbf{v}}$ Recordings (o) Meeting topic ENTER NAME OF SHAREP GOV COUNCIL Preferences Change password to **SharedGov2020** Upstate2020 Meeting password OoO Insights Wednesday, May 6, 2020 & 0 am Duration: 1 hour  $\vee$ Date and time Support の <mark>k Canada)  $\vee$ </mark> (UTC-04:00) Eastern Time Downloads Schedule reoccurring meeting for 1<sup>st</sup> Recurrence **Peedback** Weds through the end of 2020leave blank **Attendees**  $\circledR$  Enter a valid email add **Webex Training** Show advanced options  $\vee$ **Webex Events** Click "Schedule" to finish creating meeting **Webex Support** Cancel Schedule

# **UPSTATE** Nursing

#### **EMAIL SUBCOMMITTEE MEETING DETAILS**

#### **3. From the web page (upstate.webex.com), hover to discover and select the "Copy" icon to copy the meeting details.**

ahah.<br>Cisco Webex

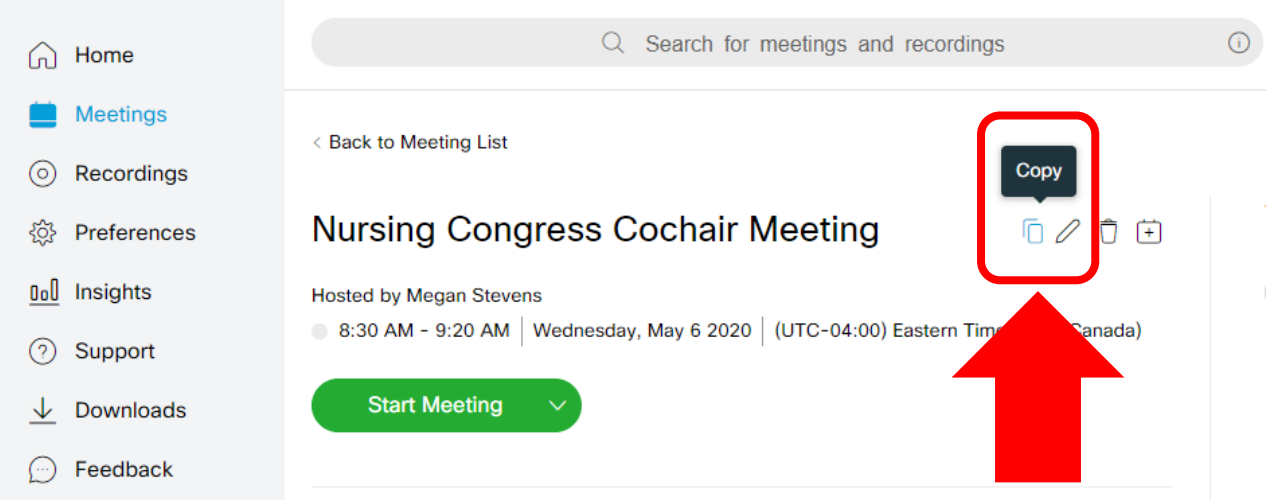

#### **4. Open a new email message OR new appt in Groupwise. Right click and "paste" the meeting details into your email.**

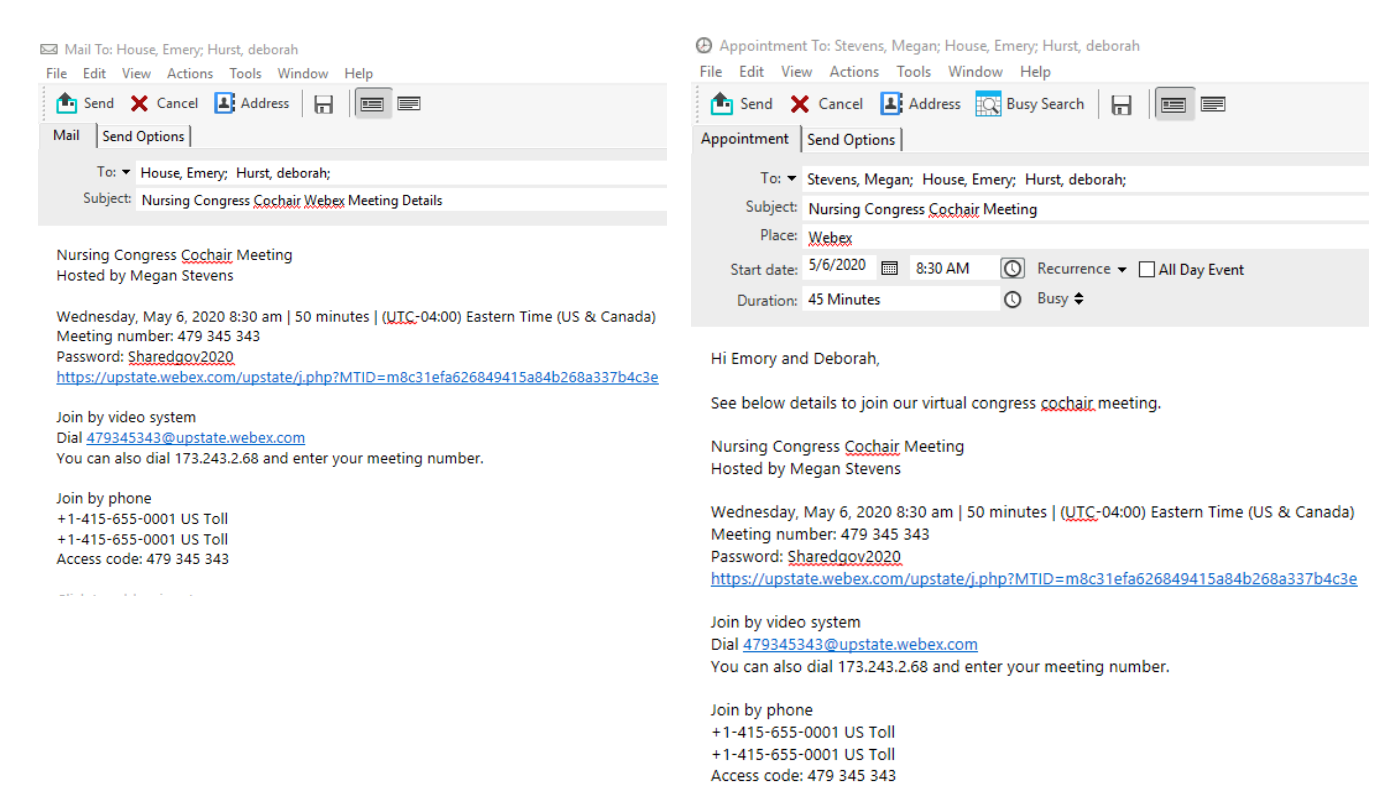